### **Symulacja obwodów elektrycznych w programie LTSpice**

Instrukcja do ćwiczenia laboratoryjnego *Patryk Strankowski, Jarosław Guziński ver. 2.2 19.03.2019 r.*

#### **Cel ćwiczenia**

Celem ćwiczenia jest poznanie podstawowych funkcji programu LTSpice do symulacji obwodów elektronicznych.

### **Obsługa programu LTSpice**

Do utworzenia nowego schematu należy nacisnąć "New Schematic" w lewej części paska narzędziowego. Schemat, który w pierwszej części ćwiczenia ma by przygotowany jest to obwód z tranzystorem bipolarnym (rys. 1.).

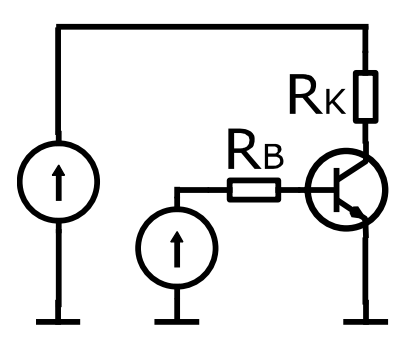

*Rysunek 1. Tranzystor bipolarny w układzie wspólnego emitera*

Narzędzia, które będą potrzebne do rysowania schematu znajdują się z prawej strony paska narzędziowego. Fragment tego paska jest pokazany na rys.2.

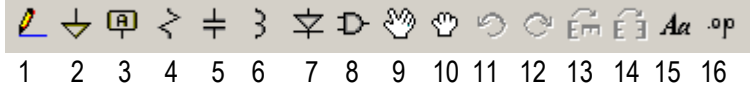

*Rysunek 2 Najważniejsze narzędzia programu LTSpice*

Na pasku znajdują się funkcje do wykonania operacja:

- 
- 
- 
- 4. Wstawianie rezystora 11.,12. Obrót/Powtórzenie operacji
- 
- 
- 
- 1.– Łączenie przewodów 8. Dodanie elementów z biblioteki
- 2. Dodanie masy 9. Przemieszczenie elementu (elementów)
- 3. Dodanie etykiety 10. Przemieszczenie z utrzymaniem połączeń przewodami
	-
- 5. Wstawianie pojemności 13.,14. Obrót elementu (elementów)
- 6. Wstawianie indukcyjności 15. Wprowadzanie komentarza, tekstu
- 7. Wstawianie diody 16. Wprowadzenie polecenie Spice
	- (SPICE Directive)

W celu dodania źródła napięciowego należy wybrać z biblioteki (przycisk <sup>D-</sup> Component) element "voltage" (rys.3). Dodanie tranzystora bipolarnego typu npn wymaga wybrania elementu bibliotecznego "npn"(rys.3).

Dodane elementy są na razie bez parametrów. Aby dodać parametry źródła należy prawym przyciskiem myszki kliknąć na symbol tego elementu. Umożliwia to zmianę parametrów wybranego elementu w oknie edycyjnym, w którym można podać wartość napięcia stałego oraz rezystancję szeregową źródła. Jeśli źródło ma wygenerować napięcie zmienne lub impulsowe należy wybrać przycisk "Advanced", do ustawienia zaawansowanych parametrów.

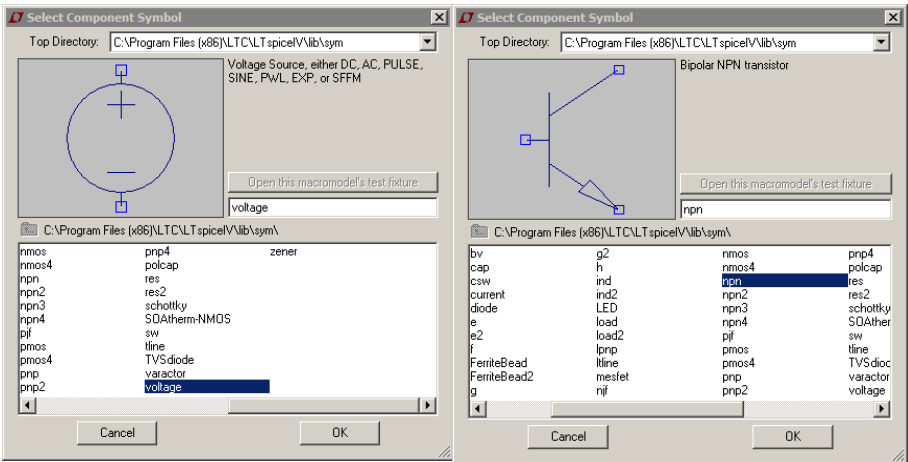

*Rysunek 3 Wybór elementów z biblioteki*

Podobnie jak źródło sparametryzowany musi być tranzystor. W tym przypadku należy w opcjach parametrów wybrać tranzystor przyciskiem "Pick New Transistor". Pojawi się okno, gdzie można wybrać tranzystor bipolarny, na przykład **2N2222**.

Dalsze elementy obwodu należy wprowadzić za pomocą poleceń paska narzędziowego z rys. 2. Przy przydzielaniu wartości elementom można użyć skróty takie jak, jak np. p-piko, u-mikro, mmili, k-kilo, meg-mega.

Obracanie elementów jest możliwe przez CTRL+R. Aby usunąć element lub przewód należy nacisnąć

DELETE lub  $\frac{36}{\sqrt{6}}$ 

Przy tworzeniu schematu należy zapamiętać, by został zawsze dodany punkt odniesienia **GND**, czyli masa.

Kiedy obwód jest narysowany muszą być ustawione parametry symulacji. W tym celu należy wybrać w menu programu polecenie Simulate  $\rightarrow$  Edit Simulation Cmd. Do podstawowej symulacji może być tylko dodany czas trwania symulacji (Stop Time), np.0.1 s.

Uruchomienie symulacji jest możliwe przez naciśnięcie "Run" w pasku narzędziowym  $\mathcal{F} \oplus \mathcal{L}$ Program rozpocznie obliczenia i pojawi się drugie okno, gdzie możliwy jest podgląd wartości – rys. 4.

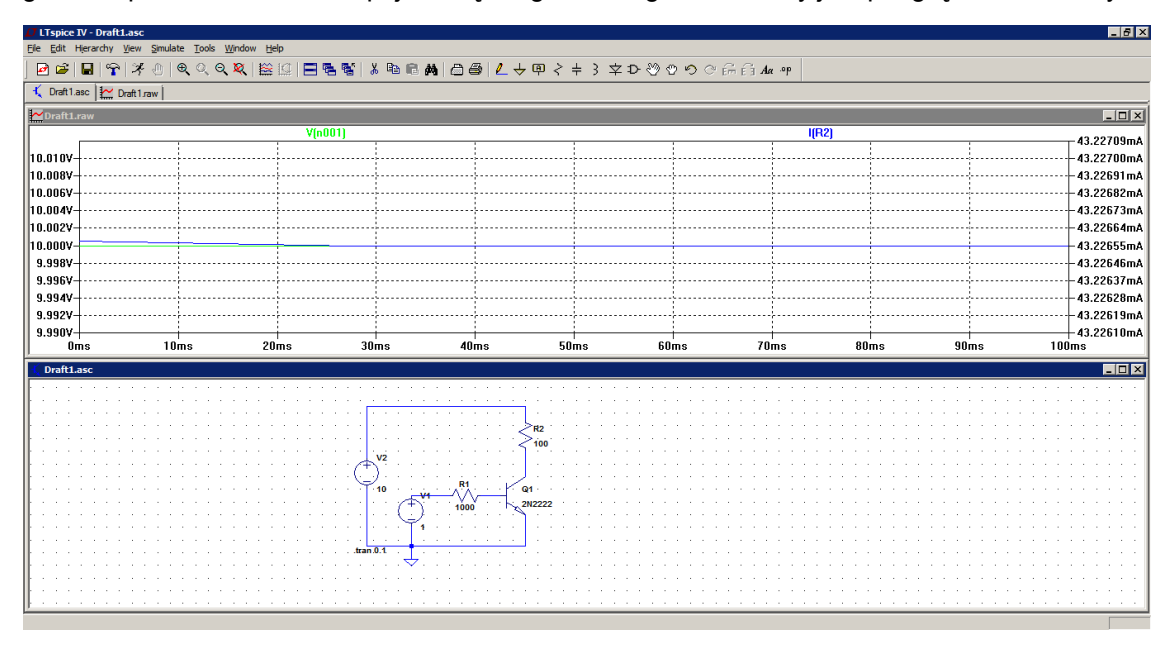

*Rysunek 4 Symulacja obwodu elektronicznego*

W oknie symulacji (rys. 4) można za pomocą wskaźnika myszki wybrać pomiar napięcia w węzłach a pomiar prądu przy poszczególnych elementach. Przesuwając wskaźnik myszki pojawiają się w tych miejscach odpowiednio symbole sondy pomiarowej lub miernika. Przy naciśnięciu klawisza ALT mogą być również wyświetlone moce (pojawia się symbol termometru).

Zmiana parametrów wymaga ponownego uruchomienia symulacji.

# **Polecenia SPICE**

W programie LTSpice mogą być wykonywane polecenia SPICE nawet z pominięciem graficznej

części programu. Dodanie rozkazów SPICE jest możliwe przez funkcje "SPICE Directive" <sup>op</sup> w lewej części paska narzędziowego. Polecenia są zapisywane w schemacie.

Przykład polecenia:

**.step param Vb 1 12 2**

**.step** – polecenie step, czyli krokowa zmiana **param** – parametru  $\mathbf{v}$ b – zmiennej "Vb" **1** – Wartość początkowa **12** – Wartość końcowa **2** – długość kroku

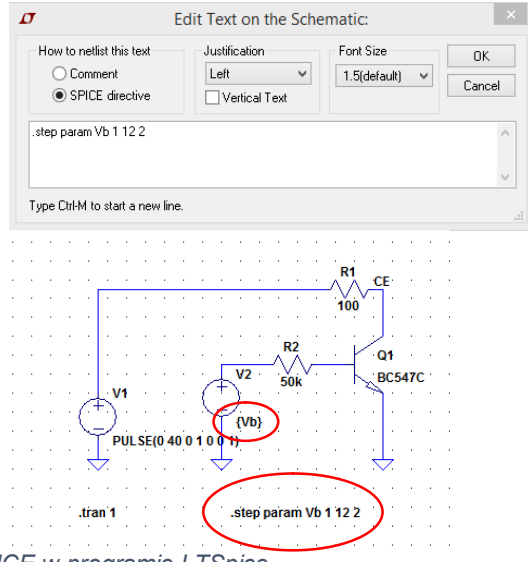

*Rysunek 5 Polecenia SPICE w programie LTSpice*

Zmienne, które mają być modyfikowane muszą być, dla odpowiedniego elementu, zapisanie w formie "{zmienna}". Wszystkie dostępne polecenia przedstawione są w podręczniku programu LTSpice<sup>1</sup>.

## **Program ćwiczeń:**

1. Zamodelować układ do wyznaczenia charakterki *Ic(UCE)* tranzystora **BC547C** za pomocą polecenia .step param oraz narastającym napięciem źródła. W tym celu trzeba wykorzystać funkcję PULSE z długim czasem narastania napięcia, np. 1 s. Wygenerowane przebiegi charakterystyk powinny odpowiadać charakterystykom z rys. 6.

*UWAGA: charakterystyki XY można wykreślić w LTSpice, jeśli podczas podglądu przebiegu zmieni się oś czasu na odpowiednią wielkość elektryczną (prąd lub napięcie). W tym celu trzeba najechać kursorem myszki na oś czasu, nacisnąć lewy przycisk myszki i w oknie edycyjnym zamiast "time" wpisać* 

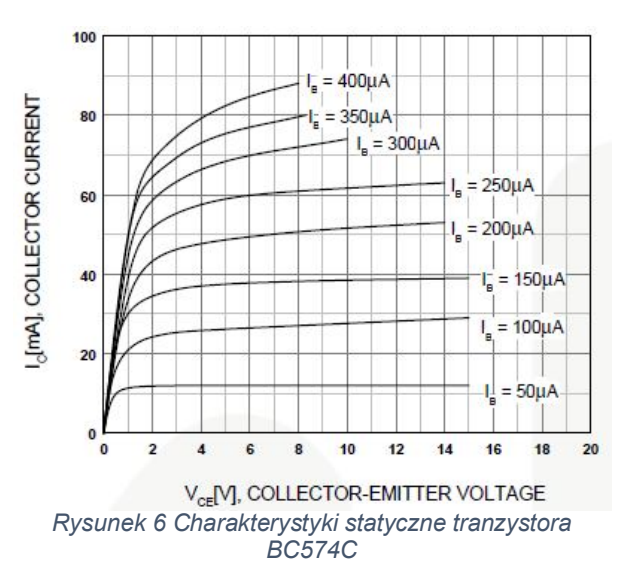

2. Wyeksportować uzyskane przebiegi poleceniem "File->Export" do pliku tekstowego. Wprowadzić wykresy do arkusza kalkulacyjnego (np. Libre Office Calc lub Excel) oraz dodać maksymalną dopuszczalną moc straty tranzystora z katalogu producenta:

$$
P_{\text{Tot}} \approx U_{\text{CE}} \cdot I_{\text{C}} \tag{1}
$$

j 1 http://ecee.colorado.edu/~mathys/ecen1400/pdf/scad3.pdf

- 3. Wybrać najwyższy dopuszczalny punkt pracy oraz ustawić statyczny prąd bazy. Zmienić temperaturę układu za pomocą rozkazu .step temp 0 105 35 oraz zanotować zaobserwowane zmiany prądu kolektora.
- 4. Zaprojektować liniowy zasilacz napięcia stabilizowanego pokazany na rys. 7.
- Do układu należy wykorzystać diodę Zenera 1N750 4,7 V. Z katalogu producenta należy wyszukać maksymalny dopuszczalny punkt pracy i dobrać Rz. Wybrać napięcie wejściowe sinusoidalnie przemienne 20 V<sub>RMS</sub>, 50 Hz. Dzielnik napięcia R<sub>1</sub> R<sub>2</sub> dobrać tak, aby średnie napięcie wyjściowe było równe 5 V  $\pm$ 0.2 V. Kondensator C należy tak dobrać, aby pulsacje napięcia wyjściowego nie były większe niż 10% średniej wartości napięcia wyprostowanego przy maksymalnym obciążeniu układu. Podać dla jakiej minimalnej wartości R<sub>L</sub> układ może być obciążony aby nie uszkodzić tranzystora.

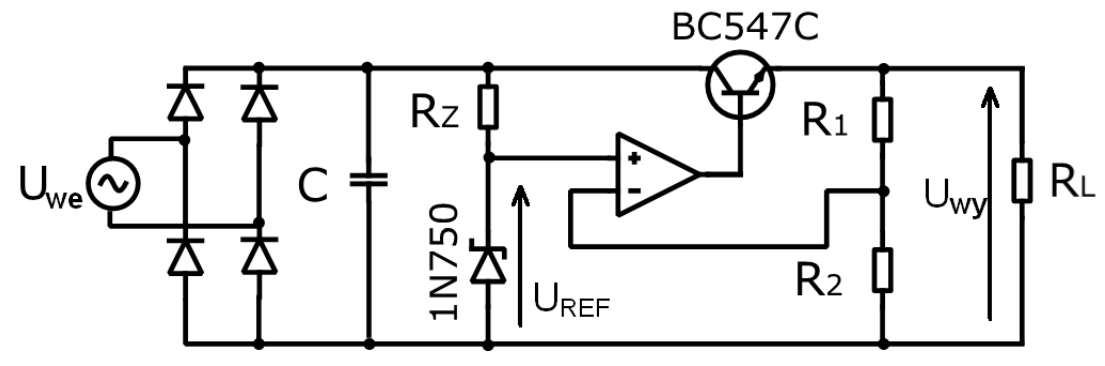

*Rysunek 7 Szeregowy stabilizator napięcia*

Zależność na napięcie wyjściowe szeregowego stabilizatora napięcia jest następująca:

$$
U_{wy} = \left(1 + \frac{R_1}{R_2}\right) U_{REF} \tag{2}
$$

- 5. Zmieniać obciążenie R<sub>L</sub> poleceniem .step param RL i sprawdzić wpływ obciążenia na pracę układu (tj. jakość stabilizacji napięcia).
- 6. Zmieniać amplitudę napięcia wejściowego U<sub>we</sub> poleceniem .step i sprawdzić w jakich granicach układ działa prawidłowo (tj. stabilizuje napięcie wyjściowe).
- 7. Zbadać zakres pracy układu zapewniający prawidłową stabilizację napięcia wyjściowego przy zmianach napięcia zasilającego. W tym celu należy zmienić źródło zasilania U<sub>we</sub> na źródło napięcia stałego. Pole z wartością napięcia (DC value) pozostawić niewypełnione. Następnie należy w opcjach symulacji (Edit Simulation Cmd) wybrać zakładkę DC Sweep oraz podać parametry takie jak: oznaczenie źródła, wartość początkowa i końcowa napięcia oraz wartość zmiany napięcia w kolejnych krokach symulacji. Zarejestrować wyniki oraz porównać z wynikami z punktu 6.
- 8. Zaprojektować multiwibrator astabilny pokazany na rys. 8 i sprawdzić jego działanie.

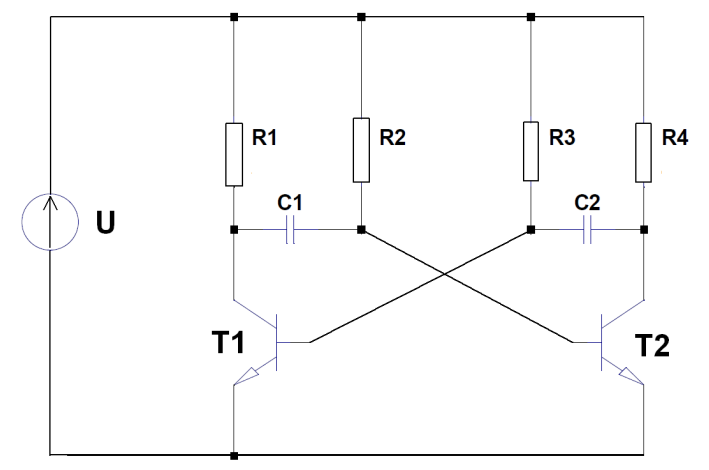

*Rysunek 8 multiwibrator astabilny*